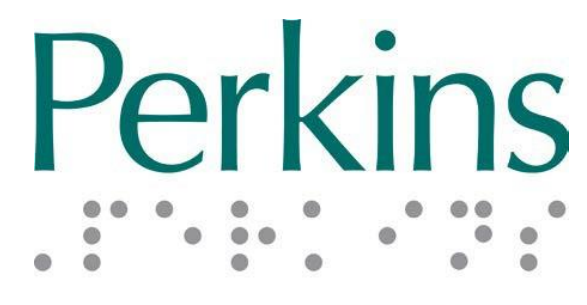

# **PRODUCTS**

# **SMART Brailler™ Руководство пользователя Последняя версия на английском языке: 19 сентября 2014 г.**

**Последняя версия на русском языке: 07 марта 2017 г.**

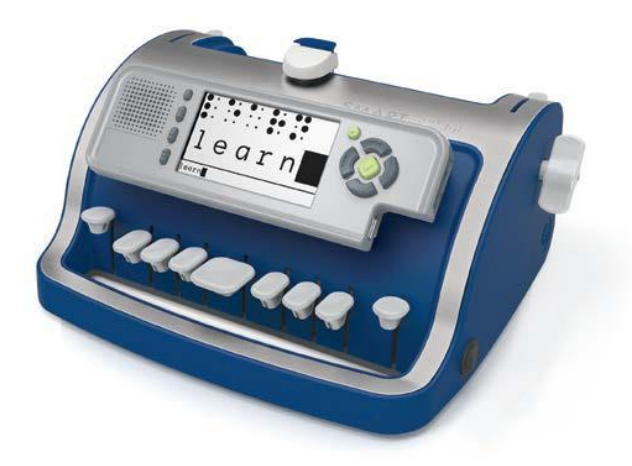

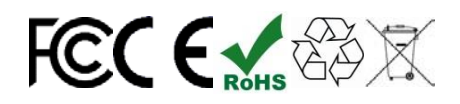

Устройство и Руководство пользователя разработано совместно с

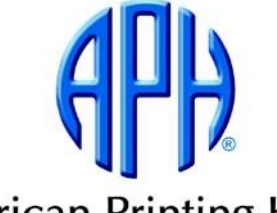

**American Printing House** for the Blind, Inc. [www.perkinsproducts.org |](http://www.perkinsproducts.org/) tel: +1-617-972-7308 | 175 North Beacon Street Watertown, MA USA 02472

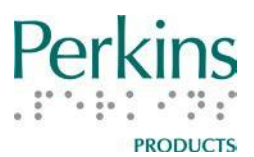

# <span id="page-1-0"></span>Содержание

# Оглавление

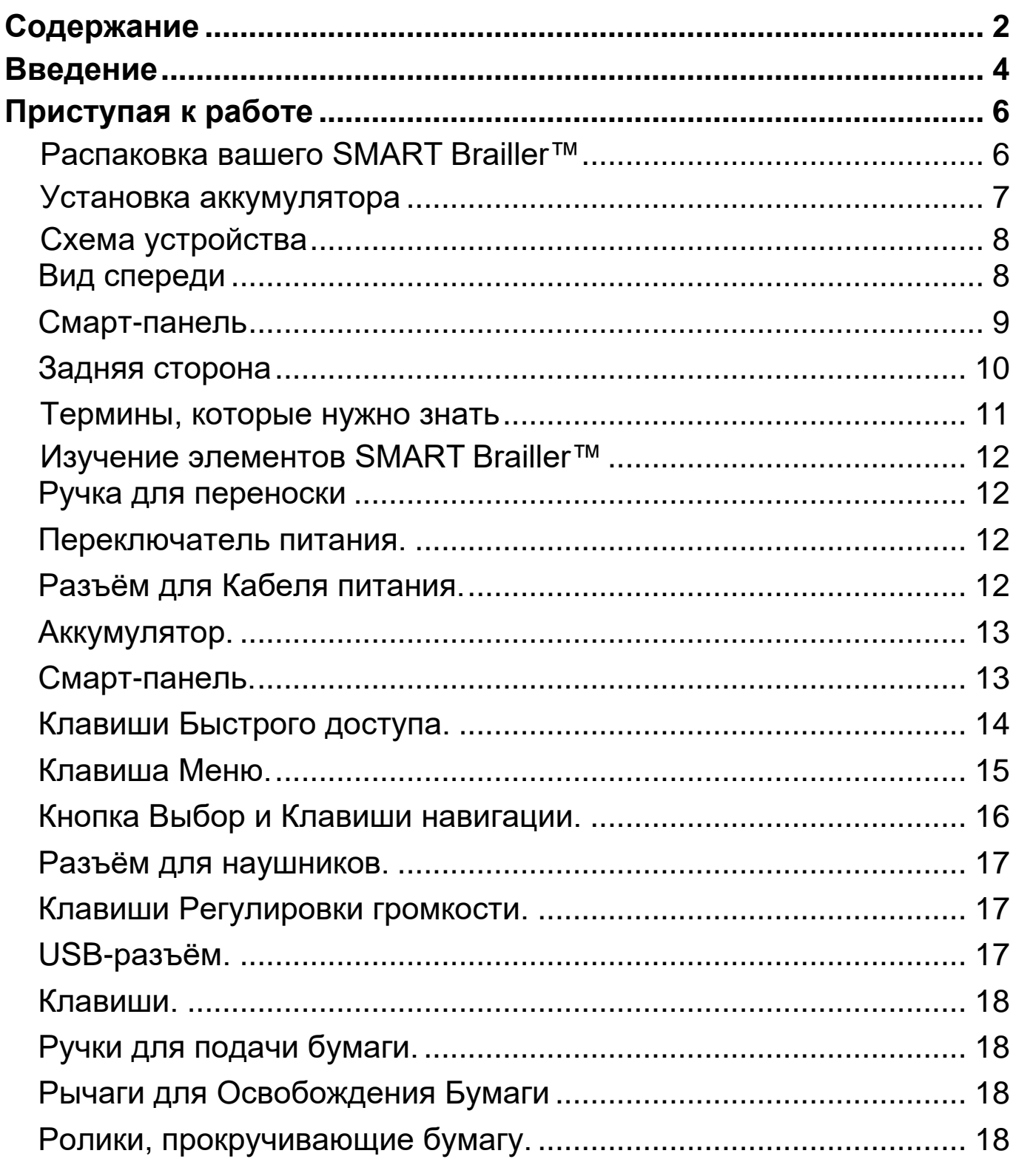

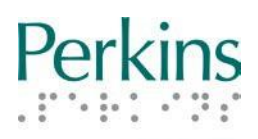

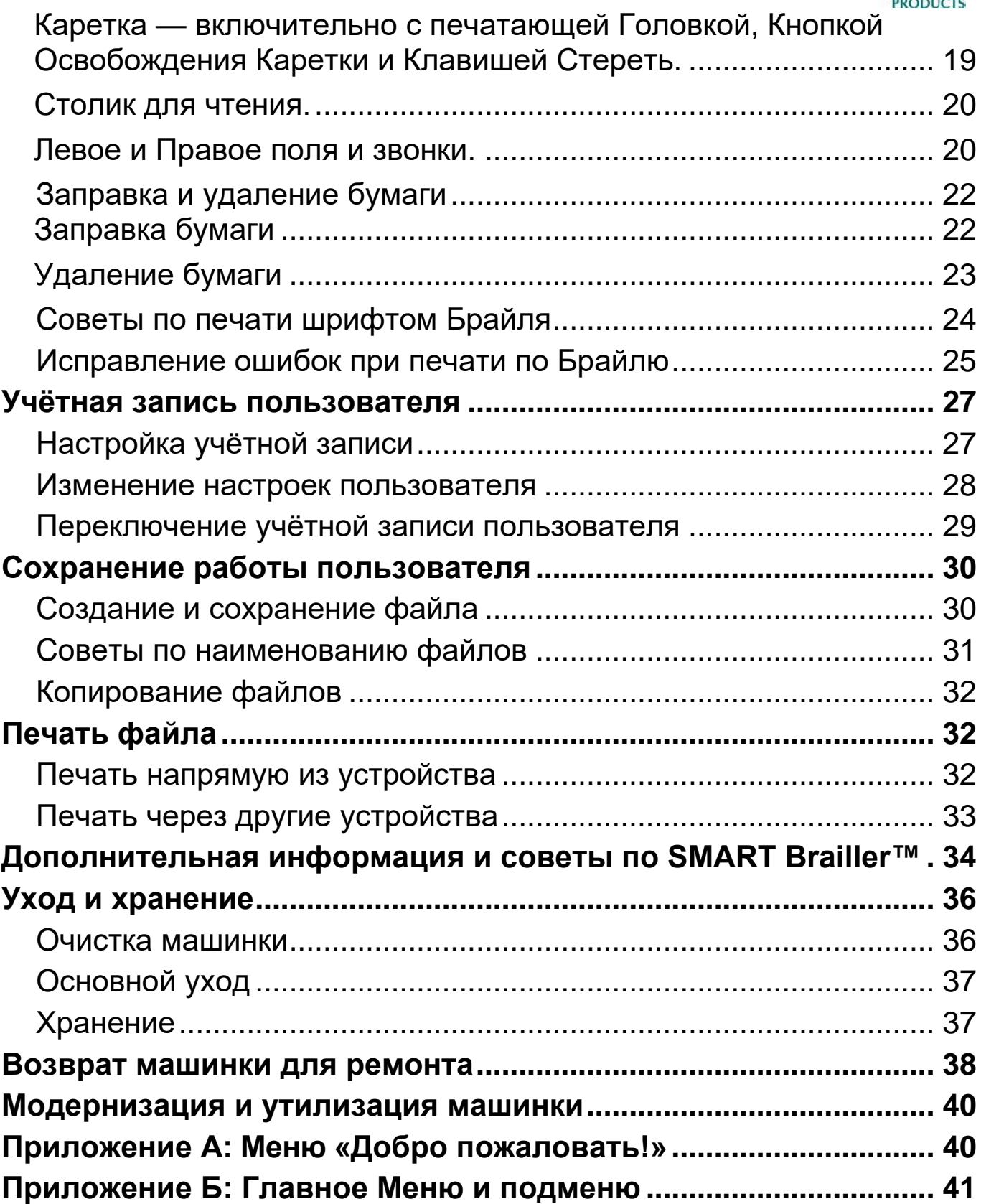

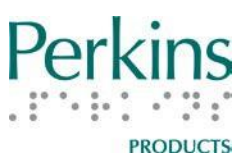

# <span id="page-3-0"></span>**Введение**

Добро пожаловать в SMART Brailler™ от Perkins, пожалуйста, ознакомьтесь с этим руководством для получения подробной информации по эксплуатации данного устройства.

Помимо печати шрифтом Брайля, SMART Brailler™ обеспечивает мгновенную обратную связь для ребёнка или взрослого, который изучает Брайль, с помощью синтезатора речи и экрана, который отображает то, что написано шрифтом Брайля. Такая аудио- и визуальная обратная связь также обеспечивает доступ для тех, кто не знает шрифт Брайля, включая родителей, сверстников и школьных учителей.

Smart Brailler™ включает в себя:

- Цветной видео-экран, который отображает текст крупным шрифтом и в формате ASCII-Брайля
- Динамик, который обеспечивает звуковую обратную связь с помощью синтезатора речи от Acapela Group
- Перевод английской краткописи и полнотекстового Брайля; перевод в краткопись Брайля обеспечивается Duxbury Systems
- Возможность сохранения и передачи электронных текстовых файлов через USB-порт
- Разъём для наушников и регулятор громкости
- Съёмный аккумулятор

Дополнительные приложения доступны для покупки и загрузки с [www.perkinsproducts.org.](http://www.perkinsproducts.org/) В том числе дополнительные упражнения APH Building (Американской Типографии для слепых) по образцам учебной программы для детских садов.

Устройство печатает:

- на бумаге до 8,5 дюймов шириной и 11 дюймов длиной, и
- 25 строк по 28 клеток при использовании бумаги 8,5 дюймов в ширину и 11 дюймов в длину.

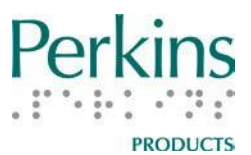

**Примечание**: Обычные механические функции Brailler, в том числе печать, доступны при выключенном питании.

Это руководство предполагает, что пользователь знаком со шрифтом Брайля или он известен инструктору или родителю, который работает с учеником, начинающим изучать Брайль. Последняя версия данного Руководства на русском языке доступна онлайн на сайте [http://www.elitagroup.ru/.](http://www.elitagroup.ru/)

Дополнительные инструкции и видео (на английском языке) доступны онлайн на сайте [www.smartbrailler.org.](http://www.smartbrailler.org/)

Инструкции для Smart Brailler™ также доступны в Аудио-туре, расположенном в меню **Добро пожаловать!** на устройстве.

Smart Brailler™ был протестирован на соответствие требованиям сертификации для продажи по всему миру, включая CE и FCC Часть 15, Класс B «Стандарты для оборудования информационных технологий». Устройство отвечает требованиям RoHS, что означает, что при производстве не используется свинец, а также соответствует требованиям WEEE по утилизации. Сертификаты тестирований предоставляются по запросу.

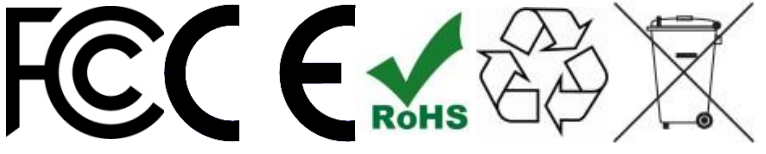

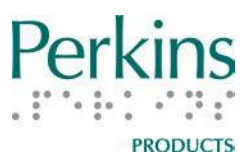

# **Приступая к работе**

<span id="page-5-1"></span><span id="page-5-0"></span>*Распаковка вашего SMART Brailler™*

**ВАЖНО:** Обязательно сохраните оригинальную упаковку и все упаковочные материалы, описанные ниже, на случай, если когданибудь устройство по какой-либо причине придётся возвращать.

Вместе с Smart Brailler™ в упаковке вы найдёте следующие предметы:

- Аккумулятор
- Адаптер питания
- Краткое руководство пользователя
- 1. Выньте маленькую коробку с адаптером питания и аккумулятором.
- 2. Устройство запаковано между двумя пенопластовыми вставками. Выньте верхнюю вставку из коробки.
- 3. Достаньте Краткое руководство пользователя.
- 4. Устройство защищено антистатическим пакетом. Не снимая пакет, возьмите устройство за ручку для переноски и поднимите его из коробки.
- 5. Снимите антистатический пластиковый пакет с устройства.
- 6. Аккуратно удалите пенопластовую транспортную вставку. Для этого потяните вставку прямо вверх и выньте её из устройства. Вставка закреплена в устройстве плотно, поэтому чтобы извлечь её, вам может потребоваться слегка покачать вставку назад и вперёд.
- 7. Аккуратно продвиньте каретку влево, при этом не надавливая вниз. Если каретка отодвигается вправо, когда вы её отпускаете, возможно, во время транспортировки её немного зажало; нажмите и удерживайте кнопку освобождения каретки и сдвиньте каретку вправо, чтобы освободить её.

Для защиты во время производства и доставки металлические части корпуса SMART Brailler™ покрыты прозрачной голубой плёнкой. Вы можете заметить, что плёнка начинает отставать в

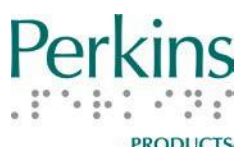

некоторых местах. Она может быть удалена или оставлена на устройстве по вашему усмотрению.

### <span id="page-6-0"></span>*Установка аккумулятора*

**Примечания:** Не подключайте устройство до установки аккумулятора. **Чтобы избежать риска получения травмы, не устанавливайте аккумулятор, если он повреждён.**

Чтобы установить аккумулятор, вам понадобится небольшая крестообразная отвёртка.

- 1. Поставьте устройство на заднюю сторону, нижней стороной к себе.
- 2. Найдите на нижней стороне крышку батарейного отсека, отвинтите два шурупа и снимите крышку.
- 3. Достаньте аккумулятор из небольшой коробки и пластикового чехла.
- 4. Подключите разъём питания аккумулятора в правом углу батарейного отсека. Штекер подходит к порту только в одном положении.
- 5. После подключения поместите аккумулятор в отсек и, придерживая его на месте, убедитесь, что провода не попадут под аккумулятор или под крышку, когда вы её установите.
- 6. Вставьте защёлки крышки батарейного отсека в пазы справа и закройте крышку. Завинтите два шурупа на место.
- 7. Достаньте адаптер питания из небольшой коробки и подключите адаптер к электророзетке.
- 8. Подключите шнур адаптера в его порт, расположенный на левой задней стороне устройства.
- 9. Оставьте устройство подключённым к сети, пока оно не зарядится полностью. Это должно занять не более 8 часов. Вы можете пользоваться SMART Brailler™, пока он заряжается. Когда устройство полностью зарядится, значок зарядки на экране пропадёт.

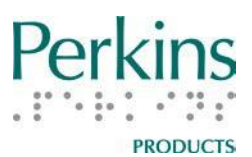

#### <span id="page-7-0"></span>*Схема устройства*

<span id="page-7-1"></span>Вид спереди

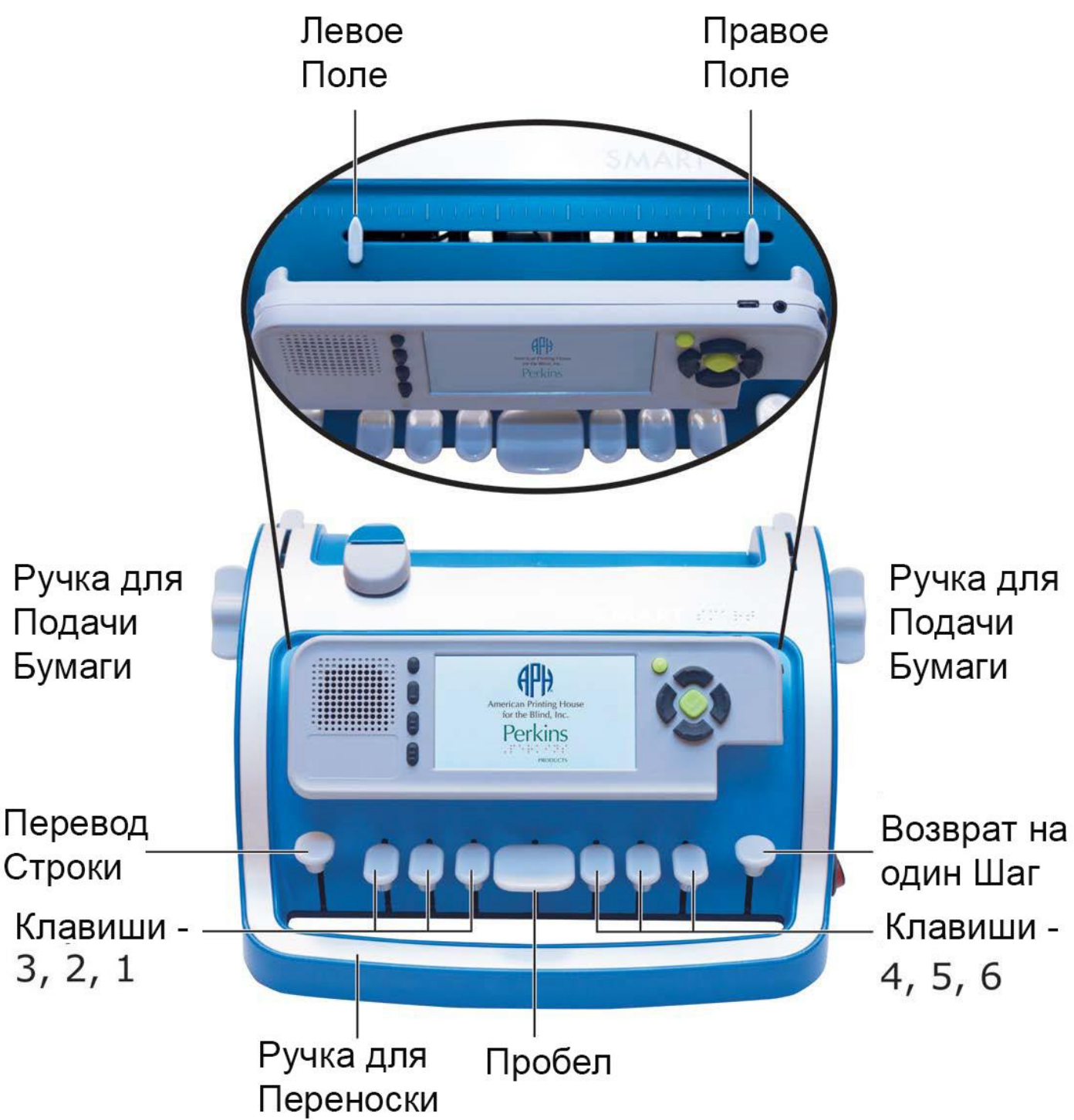

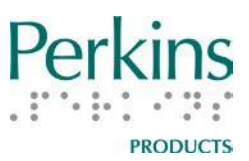

<span id="page-8-0"></span>Смарт-панель

# Клавиши Быстрого доступа

- (1) Включить/Выключить экран
- (2) Режим ASCII-Брайля или Режим Крупный Шрифт
- (3) Режим Краткописи или Режим Полнотекстовый Брайль
- (4) Произносить по Буквам, Словам, Буквам и Словам, Строкам, Всё или Выключить Речь

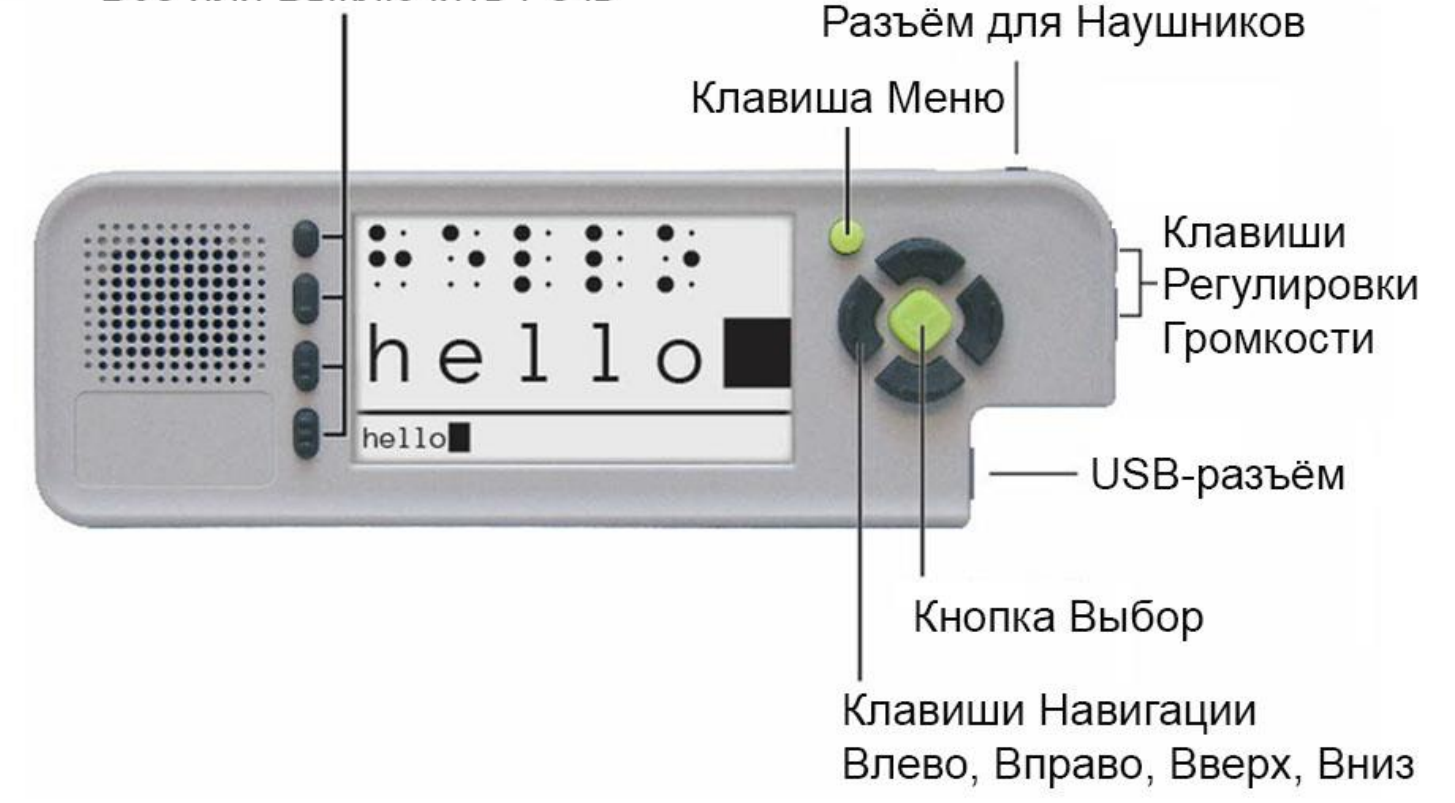

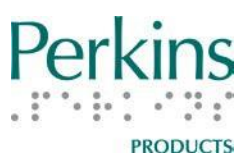

#### <span id="page-9-0"></span>Задняя сторона

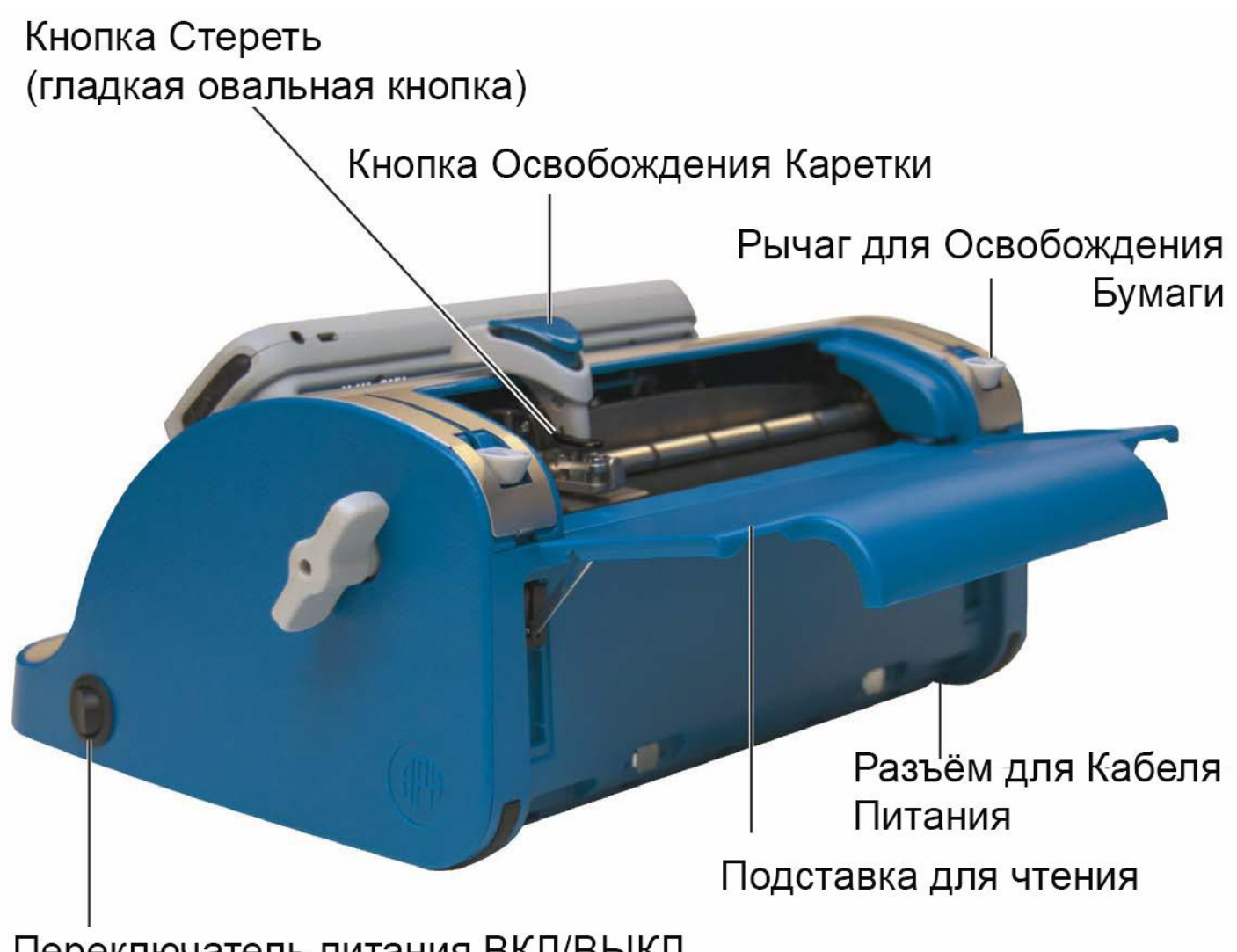

Переключатель питания ВКЛ/ВЫКЛ

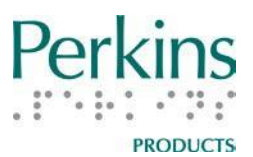

#### <span id="page-10-0"></span>*Термины, которые нужно знать*

### **Режим ввода Брайля и отслеживание Брайля.**

Во время печати по Брайлю в режиме ввода Брайля и отслеживания Брайля при нажатии клавиш печатаются символы Брайля. Также отображается визуальное представление части текущей строки Брайля. Для печати символов Брайля вы можете ввести любую комбинацию шести клавиш Брайля, для ввода пробела используйте **Пробел**. Смарт Brailler™ также отслеживает положение каретки. Если вы вручную перемещаете каретку, используйте клавиши **Возврат на один шаг** или **Перевод строки**.

В любой момент для перемещения бумаги используйте ручку для подачи бумаги, отслеживание Брайля автоматически выключится. Когда отслеживание Брайля выключено, Смартпанель игнорирует ввод с клавиатуры Брайля, кнопку **Стереть**, движение кaретки или ручки для подачи бумаги.

Перед тем как снова включить отслеживание Брайля, убедитесь, что вы переместили каретку на ту строку и клетку, где вы находились до отключения отслеживания Брайля. В качестве альтернативы вы можете просто переместить каретку на последнюю строку, напечатанную шрифтом Брайля, включить отслеживание Брайля, нажав на этой строке клавишу **Перевод строки**, и переместить каретку до упора влево, чтобы начать новую строку. Чтобы снова включить отслеживание Брайля, нажмите кнопку Выбор.

Отслеживание Брайля может выключиться, когда вы удаляете бумагу из устройства и вставляете новый лист (инструкцию см. в разделе Заправка и удаление бумаги для Брайля этого руководства). После заправки нового листа бумаги нажмите кнопку Выбор, чтобы перезапустить режим ввода Брайля и включить отслеживание Брайля.

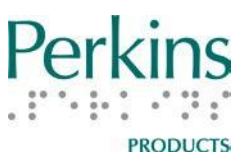

#### <span id="page-11-0"></span>*Изучение элементов SMART Brailler™*

**Примечание:** Для изучения элементов устройства по информации, поданной в данном разделе, разместите устройство перед собой, чтобы клавиши находились перед вами.

#### <span id="page-11-1"></span>Ручка для переноски

Ручка для переноски — это закруглённая часть рамы, расположенная ниже клавиш. Поскольку низ устройства плоский, вы можете переносить его как портфель, держа его у вашей ноги.

#### <span id="page-11-2"></span>Переключатель питания.

Переключатель питания — это круглая кнопка-качелька на нижней правой стороне устройства. Качните переключатель от себя, чтобы включить устройство, и вы услышите короткий звуковой сигнал. После паузы вы услышите короткую приветственную музыку и слова «Perkins SMART Brailler™». Далее, приблизительно через 40-50 секунд, вы услышите «Добро пожаловать» и имя текущего пользователя. Пользователь по умолчанию — «Гость». В этот момент устройство отображает меню **Добро пожаловать!** (Ознакомьтесь с разделом Приложение [A: Меню «Добро](#page-39-1)  [пожаловать!»](#page-39-1) этого руководства, в нём содержится список функций данного меню).

**Примечание:** Стандартные механические функции устройства, включая печать по Брайлю, доступны и когда питание отключено.

#### <span id="page-11-3"></span>Разъём для Кабеля питания.

Разъём для кабеля питания размещён слева внизу на задней стороне устройства. Подключите адаптер питания к этому порту, а другой конец к розетке, чтобы подключить устройство к сети или зарядить аккумулятор.

Когда устройство подключено и заряжается, на Смарт-панели отображается значок батареи с молнией внутри него, в верхнем

<http://www.elitagroup.ru/> | +7 (495) 748-96-77 12

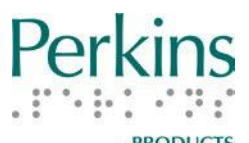

правом углу экрана. Когда устройство полностью заряжено, вы услышите слова «Батарея полностью заряжена», и значок исчезнет.

Когда устройство не подключено к источнику питания, отображается значок батареи с уровнем заряда в верхнем правом углу экрана Смарт-панели. Отображаемые уровни заряда батареи: 100%, 75%, 50%, 25% и 0% (очень низкий заряд батареи).

### <span id="page-12-0"></span>Аккумулятор.

SMART Brailler™ заряжается от литий-ионного (Li-Ion) аккумулятора.

• Чтобы избежать риска получения травмы, не устанавливайте аккумулятор, если он повреждён.

• Для лучшей производительности не допускайте полного разряда аккумулятора или непрерывного питания от сети, так как это может уменьшить срок службы аккумулятора.

• Утилизируйте использованные аккумуляторы в соответствии с местными постановлениями.

• Не выбрасывайте аккумулятор в мусор, не подвергайте его воздействию огня.

### <span id="page-12-1"></span>Смарт-панель.

Смарт-панель находится в центре передней части Brailler™. Смарт-панель прикреплена к устройству шарнирами на нижней части. Её можно наклонить вперёд, чтобы установить оптимальный угол просмотра экрана и получить доступ к направляющим полей (см. иллюстрации ниже в разделе Схема устройства [Схема устройства](#page-7-0) [Вид спереди\)](#page-7-0)

В центре панели расположен четырёхдюймовый цветной экран. Когда вы печатаете по Брайлю, на экране отображается визуальное представление фрагмента текущей строки по Брайлю. Доступны два режима отображения и шесть цветовых комбинаций.

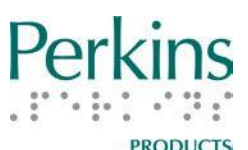

Слева от экрана расположены четыре **Клавиши быстрого доступа** и динамик. Динамик расположен слева от клавиш быстрого доступа. Маленькая, круглая кнопка **Меню** находится в правом верхнем углу экрана. Ромбовидная кнопка **Выбор**  окружена четырьмя **клавишами навигации**, которые расположены справа от экрана. Справа, на верхней поверхности смарт-панели находится **разъём для наушников**. Сверху, на правой боковой стороне расположены две **клавиши регулировки громкости**. **USB-разъём** находится внизу, на правой боковой стороне панели.

### <span id="page-13-0"></span>Клавиши Быстрого доступа.

Четыре чёрных клавиши быстрого доступа расположены слева от экрана.

1. **Первая** (верхняя) клавиша быстрого доступа включает и выключает экран, чтобы помочь в практике тактильного Брайля, для приватности, или для экономии заряда батареи. Это маленькая, гладкая овальная кнопка.

2. **Вторая** (сверху) клавиша быстрого доступа, которая переключает экран в двух режимах отображения. Это овальная кнопка с одной рельефной чертой снизу.

(a) В режиме «СимБрайль» над плоскопечатными символами отображается эмуляция шести клеток Брайля размером шрифта 42 пункта.

(b) В режиме крупного шрифта эмуляция Брайля заменяется четырьмя символами размером шрифта 70 пунктов.

В обоих режимах внизу экрана отображается полная строка из 28 плоскопечатных символов размером шрифта 12 пунктов. В режиме краткописи (см. ниже) слова, содержащие знаки краткописи, подчёркиваются.

3. **Третья** (сверху) клавиша быстрого доступа переключает между двумя режимами передачи Брайля: *Краткописью* и *Полнотекстовым*. На кнопке есть две рельефных черты.

4. **Четвёртая** (нижняя) клавиша быстрого доступа переключает режимы речи. Устройство может произносить по буквам, словам, .<br>буквам и словам, строкам или читать всё. Также эта клавиша

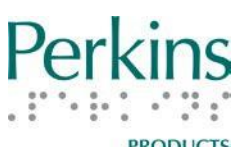

быстрого доступа позволяет вам отключить речь. На этой кнопке расположены три рельефных черты.

#### <span id="page-14-0"></span>Клавиша Меню.

Клавиша меню — это маленькая круглая зелёная кнопка с рельефной точкой по центру. Она расположена справа выше от экрана. Используйте эту кнопку, чтобы войти и выйти из Главного Меню, в котором вы можете сохранять файлы, переключать пользователей, менять настройки, а также имеете доступ к другим функциям. Далее следует список элементов Главного меню первого уровня (Ознакомьтесь с [Приложение Б: Главное Меню и](#page-40-0)  [подменю](#page-40-0) этого руководства, где вы найдёте полный список пунктов этого меню): Файл Пользователи

Программы

Настройки

Система

Выход

Клавиша **Меню** может также быть использована, чтобы выйти из режима ввода по Брайлю из большинства уровней Главного меню и меню Добро пожаловать!

Пока вы находитесь в режиме ввода по Брайлю, если вы нажмёте и удержите клавишу **Меню** как минимум на 6 секунд, устройство озвучит следующую информацию:

- Состояние батареи (процент заряда батареи при работе устройства или зарядке аккумулятора)
- Текущее имя пользователя
- Настройку режима брайля (Краткопись или Полнотекстовый Брайль)
- Настройку режима речи (Речь выключена, Произносить по Буквам, Произносить по Словам, Произносить по Буквам и Словам, Произносить по Строкам или Произносить всё)

При настройке нового пользователя вы можете нажать Клавишу

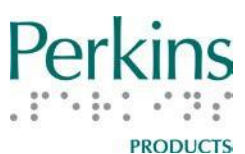

**Меню**, чтобы повторно прослушать инструкции для этого процесса.

#### <span id="page-15-0"></span>Кнопка Выбор и Клавиши навигации.

Клавиши навигации и кнопка Выбор расположены непосредственно справа от экрана. Чёрные клавиши навигации **Влево**, **Вправо**, **Вверх** и **Вниз** образуют круг вокруг ромбовидной зелёной кнопки Выбор. На кнопке Выбор находится рельефная галочка.

### Функции клавиш навигации в Меню:

- Используйте клавиши **Вверх** и **Вниз** для прокрутки меню вверх и вниз.
- Используйте левую кнопку, чтобы вернуться к предыдущему уровню меню или для выхода из главного меню и возвращению к вводу Брайля.

### Речевое Сопровождение и Отображение Экрана

• Используйте клавиши навигации **Вверх** и **Вниз** для просмотра строк, написанных шрифтом Брайля, с помощью экрана и речи. Пока вы просматриваете строки таким образом, курсор остаётся на последней напечатанной вами строке; если вы возобновляете печать по Брайлю, она продолжится на той строке, на которой находится курсор. Таким образом, вы можете пожелать вернуться к строке с курсором, прежде чем возобновить печать по Брайлю. Однако на экране будет по-прежнему отображаться строка с курсором, если вы нажмёте и отпустите несколько клавиш, кроме клавиши **Пробел**.

Экран Нового пользователя

• Используйте движение клавишами навигации для выбора числа, буквы или функции.

Функции кнопки Выбор:

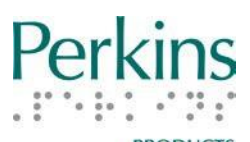

- Пауза и возобновление Аудио-тура в меню Добро пожаловать!
- Переключение между включённым и отключённым отслеживанием Брайля
- Выбор пункта меню или действия
- Выбор цифр, букв, удаления, пробела, возврата, или ОК при установке настроек для нового пользователя нового пользователя

#### <span id="page-16-0"></span>Разъём для наушников.

Разъём для наушников расположен в правом конце на верхней стороне смарт-панели.

**Примечание:** Рекомендуется не надевать наушники во время загрузки устройства и снимать наушники перед выключением устройства. Это связано с громкостью звука запуска и выключения.

#### <span id="page-16-1"></span>Клавиши Регулировки громкости.

Клавиши регулировки громкости расположены сверху на правой стороне смарт-панели. Нажмите и отпустите верхнюю клавишу регулировки громкости, чтобы увеличить громкость. Нажмите и отпустите нижнюю клавишу громкости, чтобы уменьшить громкость. Как только устройство загрузилось, отрегулируйте клавишами регулировки громкости громкость динамика или наушников, если они подключены.

#### <span id="page-16-2"></span>USB-разъём.

USB-разъём расположен справа на нижней стороне смарт-панели. Используя этот порт, можно сохранять или копировать файлы на USB-флэш-накопитель или подключить устройство к принтеру с помощью USB-кабеля для печати текстовых документов из внутренней памяти устройства.

Когда файл оказался на USB-накопителе, вы можете подключить USB к устройству, чтобы сохранить файл на устройстве или передать его по электронной почте.

#### <span id="page-17-0"></span>Клавиши.

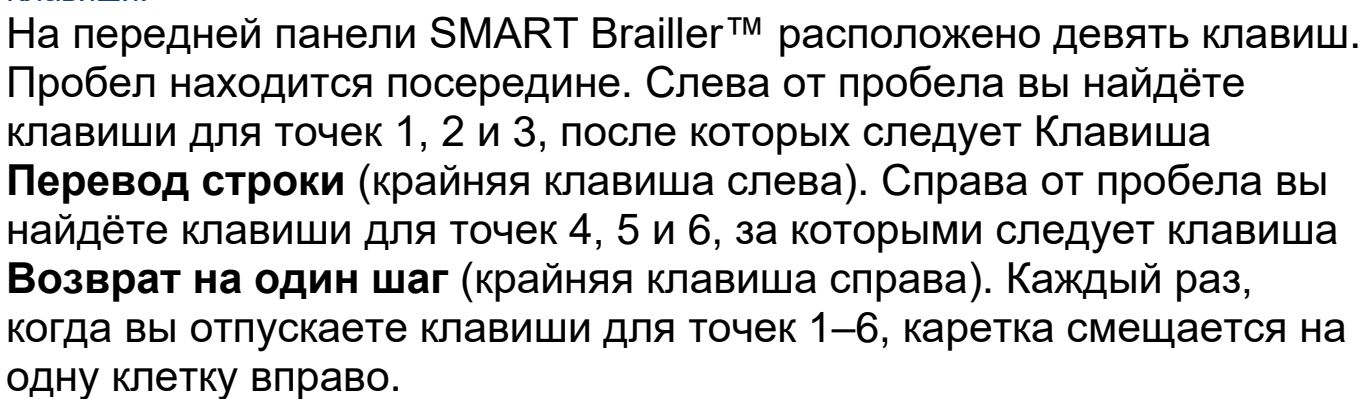

### <span id="page-17-1"></span>Ручки для подачи бумаги.

Эти плоские ручки выступают с левой и правой стороны устройства. Они используются, чтобы заправлять и удалять бумагу из машинки.

Чтобы продвинуть бумагу назад, крутите ручки на себя. Каждый раз, когда бумага передвигается на строку назад, раздаётся щелчок. Важно знать, что каждый раз, когда бумага передвигается с помощью ручек для подачи бумаги, отслеживание Брайля автоматически отключается. Чтобы снова включить его, нажмите кнопку Выбор.

(Ознакомьтесь с разделом [Заправка и удаление бумаги](#page-21-0) для получения более подробной информации)

### <span id="page-17-2"></span>Рычаги для Освобождения Бумаги

Два рычага на верхней поверхности устройства, по одному с каждого конца, ближе к задней стороне. Если вы перемещаете один рычаг вперёд или назад, другой также двигается. Они используются для того, чтобы закрепить бумагу на месте перед тем, как она будет заправлена в устройство.

### <span id="page-17-3"></span>Ролики, прокручивающие бумагу.

Два ролика, расположенных слева направо вдоль задней верхней части машинки; они нужны для того, чтобы прокручивать бумагу в машинку и из неё. Верхний ролик металлический, с резиновыми кольцеобразными вставками, чтобы надёжнее удерживать бумагу

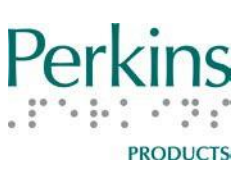

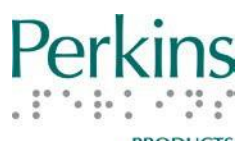

на месте. Нижний ролик покрыт резиной и вращается, когда вы поворачиваете Ручки для подачи бумаги.

<span id="page-18-0"></span>Каретка — включительно с печатающей Головкой, Кнопкой Освобождения Каретки и Клавишей Стереть.

**Каретка** расположена сверху устройства и включает в себя гладкую кнопку **Освобождения каретки**. Назначение каретки передвигать **печатающую головку** по бумаге, печатать символы по Брайлю по мере того, как она движется слева направо.

Чтобы сместить каретку влево для того, чтобы начать печатать по Брайлю с новой строки, просто расположите ладонь с правой стороны от каретки и аккуратно подвиньте каретку влево. Вы должны сделать это **БЕЗ** нажатия на кнопку Освобождения каретки сверху над кареткой и не надавливая вниз. Чтобы переместить каретку вправо, используйте **Пробел** для перемещения по клеткам. Вы также можете нажать кнопку **Освобождения каретки** и плавно переместить каретку вправо на несколько клеток.

**Печатающая головка**, которая печатает точки по Брайлю, расположена у основания каретки. Непосредственно справа от печатающей головки находится кнопка **Стереть**. Это гладкая, овальная кнопка, соединённая с печатающей головкой и немного приподнятая.

**Кнопка Стереть.** Если вы сделали ошибку, просто нажимайте **Возврат на один шаг**, пока не окажетесь непосредственно над ошибкой (печатающая головка и курсор на экране будут находится над клеткой перед ошибкой). Затем уверенно нажмите на кнопку **Стереть** несколько раз, чтобы убрать все точки в клетке. Когда вы в первый раз нажмёте на кнопку, устройство сообщит вам, что стирается. Чтобы ввести новый символ, нажмите однократно **Пробел**, так печатающая головка окажется в правильной клетке.

<http://www.elitagroup.ru/> | +7 (495) 748-96-77 19 Печатающая головка должна всегда находиться на одну клетку

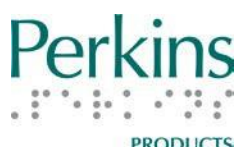

левее от той клетки, в которой была допущена ошибка, перед использованием кнопки **Стереть**.

По этой причине первую клетку в строке невозможно стереть с помощью кнопки Стереть. (Также ознакомьтесь с разделом [Исправление ошибок при печати по Брайлю](#page-24-0) этого руководства).

#### <span id="page-19-0"></span>Столик для чтения.

Столик для чтения — это панель на задней стороне устройства, которая может быть поднята и служить плоской поверхностью для чтения страницы; приподнятая линия с левой стороны может помочь при заправке бумаги в устройство. Чтобы поднять столик для чтения, найдите на задней стороне устройства выемки для пальцев. Выемки расположены снизу, с обеих сторон панели. Аккуратно потяните вверх прямоугольную область, так, чтобы она выровнялась и стала параллельной поверхности стола.

Не надавливайте сильно на столик для чтения, иначе он опустится обратно в положение, в котором он прилегает к машинке. Также убедитесь, что столик для чтения опущен в первоначальное положение, прежде чем поднимать машинку за ручку для переноски. Не поднимайте машинку, держась за столик для чтения.

#### <span id="page-19-1"></span>Левое и Правое поля и звонки.

Направляющие левого и правого полей расположены в длинной щели на передней стороне устройства, под смарт-панелью. Наклоните верх панели к себе, чтобы получить доступ к направляющим полей. Под щелью находятся 36 рельефных полосок, которые отмечают клетки для ориентации по их расположению. Отметки каждой пятой клетки немного длиннее, что помогает настроить поля быстрее. Первые пять отметок слева и последние три отметки справа являются стационарно установленными минимальными полями. В этих клетках не может быть ничего напечатано.

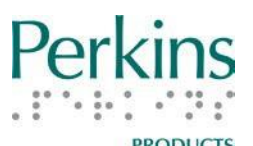

приближении к концу строки. Первый звонок установлен на 21-й клетке. Второй звонок закреплён за направляющей правого поля и звенит за три клетки до конца строки. Если вы попытаетесь печатать за правым полем, машинка издаст низкий звук «бом».

При установке полей используйте отметки под щелью. Для того, чтобы установить левое поле, сначала передвиньте каретку к правому краю. Затем нажмите на направляющую левого поля и сдвиньте её туда, где хотите установить поле. Чтобы установить правое поле, переместите каретку к левому краю и затем нажмите на направляющую правого поля и передвиньте её. Когда направляющие полей выставлены, вам может потребоваться немного подвигать их влево-вправо, пока они не защёлкнутся в нужном месте, поднявшись вверх.

**Примечание:** Если направляющие находятся не в верхней позиции, каретка не сможет свободно передвигаться к установленным полям. Может показаться, что каретка застряла или не может корректно печатать у левого или правого краёв бумаги. Во многих случаях это происходит потому, что направляющие полей остались в нижней позиции и не защёлкнулись, таким образом, остался небольшой промежуток между машинкой и направляющей поля. Как только вы проверите и убедитесь, что направляющие полей находятся в верхней, изначальной позиции, каретка будет двигаться хорошо.

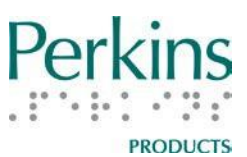

#### <span id="page-21-0"></span>*Заправка и удаление бумаги*

SMART Brailler™ позволяет использовать бумагу 8 с половиной дюймов шириной на 11 дюймов длиной плотностью от 120 до 200 г/м $^2$ , или такой же толщины, как два газетных листа. Бумага большей толщины будет плохо помещаться между роликами.

Подойдёт облегчённая бумага для печати шрифтом Брайля или любая другая достаточно жёсткая бумага, плотностью около 120 г/м<sup>2</sup>. Не следует использовать писчую бумагу или офисную бумагу для принтеров, поскольку она может легко порваться и попасть в роликовый механизм. Также она плохо держит точки Брайля.

Помните, что использование самоклеящихся этикеток в устройстве может вызвать трудности. Со временем клей от этих наклеек может накопиться на роликах и печатающих иглах. Этикетки также могут отслаиваться в устройстве и прилипать к роликам или другим частям машинки. Если это произойдёт, рекомендуется техническое обслуживание квалифицированным специалистом.

#### <span id="page-21-1"></span>Заправка бумаги

**Шаг 1.** Нажимайте клавишу Перевод строки — это крайняя левая клавиша — пока она не опустится полностью. Или поворачивайте ручку подачи бумаги от себя, пока она не остановится.

**Шаг 2.** Переместите каретку влево до упора, разместив руку справа от каретки и толкая её налево. Не нажимайте кнопку на верхней части каретки и не давите вниз.

**Шаг 3.** Поднимите рычаги для освобождения бумаги, насколько возможно. Вы можете использовать один или оба рычага. Это немного отделяет два ролика так, что вы сможете вставить

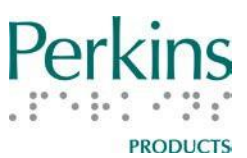

бумагу между роликами.

**Шаг 4.** Аккуратно поднимите столик для чтения, пока он не защёлкнется в положении, параллельном столу. Положите на него короткий край бумаги. Придвиньте левый край бумаги к рельефной линии на столике для чтения, которая выступает в качестве направляющей. Вдвиньте бумагу в устройство под печатающей головкой и между роликами.

**Шаг 5.** Удерживайте бумагу одной рукой, а другой опустите рычаги для освобождения бумаги, насколько возможно.

**Шаг 6.** Проверните ручку подачи бумаги к себе, чтобы затянуть бумагу в устройство. Продолжайте поворачивать ручки подачи бумаги, если они прокручиваются. В это время бумага должна быть в устройстве и её край примерно на 2 см покажется над устройством печати. Если ручки подачи бумаги не прокручиваются, значит, лист вставился неправильно. Прокрутите бумагу обратно из устройства, поднимите рычаги для освобождения бумаги и удалите лист. Затем вставьте бумагу заново и повторите шаги 1-6.

**Шаг 7.** Нажмите клавишу Перевод строки. Это позволит включить механизм перевода строки и правильно позиционировать верхнее поле.

#### <span id="page-22-0"></span>Удаление бумаги

Чтобы удалить бумагу из устройства, вначале прокрутите бумагу до конца, либо нажимая на клавишу Перевод строки, пока лист не закончится, либо проворачивая ручки для подачи бумаги от себя, пока они не перестанут поворачиваться.

**Примечание**: Если вы используете ручки для подачи бумаги, отслеживание Брайля выключается. После того как вы заправите новый лист, нажмите кнопку Выбор, чтобы снова включить отслеживание Брайля.

<http://www.elitagroup.ru/> | +7 (495) 748-96-77 23

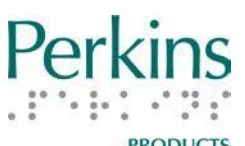

После того как вы полностью выкрутили бумагу, поднимите к себе рычаги для освобождения и снимите бумагу. Не поднимайте рычаги, если бумага не выкручена полностью. Не выдёргивайте бумагу из машинки силой.

### <span id="page-23-0"></span>*Советы по печати шрифтом Брайля*

Когда бумага заправлена и вы нажали один раз крайнюю левую клавишу Перевод строки, вы готовы начать печатать шрифтом Брайля. Следующие советы должны помочь вам получить качественную печать по Брайлю:

- При нажатии точек 1-6 клавиша Пробел будет смещаться вверх-вниз, это нормально.
- На одной строке помещается самое большее 28 клеток Брайля. Если вы пытаетесь напечатать последнюю клетку на правом поле, смарт-панель интерпретирует все новые точки в рамках последней клетки.
- Например, когда правое поле установлено в крайнюю правую позицию, все точки, которые вы пытаетесь напечатать после 28 клеток, будут добавлены в 28 клетку.
- Старайтесь нажимать все клавиши конкретного символа одновременно. При нажатии одной клавиши немного позже других смарт-панель не может понять, клавиша была нажата или залипла.
- Одновременное нажатие при печати по Брайлю обеспечит равномерность Брайля. SMART Brailler™ разработан таким образом, что после того как вы приложите достаточное усилие, чтобы получить хорошие точки, дополнительное давление на клавиши не сделает точки больше.
- Чтобы комфортно печатать по Брайлю, держите пальцы немного согнутыми, а не прямыми. (Приемлемо любое положение, которое вам удобно).
- Старайтесь удерживать другие пальцы, не требующиеся для печати точек конкретного символа, чтобы случайно

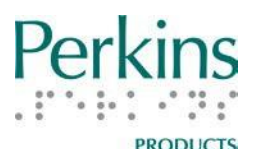

не нажать ими клавиши и не добавить лишних точек на письме.

- Убедитесь, что вы отпустили все клавиши после того, как напечатали символ. Если вы отпустили не все клавиши, Каретка может неправильно сдвинуться вдоль строки.
- Если клавиша Возврат на один шаг оказалась нажатой или даже слегка задетой в то время, как нажаты другие клавиши, все клавиши могут оказаться заблокированными. Чтобы освободить их, слегка подвиньте каретку влево, нажав на клавишу Возврат на один шаг или мягко сдвинув каретку.
- Если каретку заело или она не двигается по строке, вероятно, лист был вставлен неправильно. Закончите строку, выкрутите бумагу и перезаправьте лист. Отслеживание Брайля в этом случае выключится. Расстояние между строк, которое вы сделали, завершая строку и вновь заправив бумагу, может не совпадать, поэтому, если межстрочные интервалы важны, вам может потребоваться перепечатать заново весь лист. Когда вы будете вновь готовы начать печатать по Брайлю, нажмите кнопку Выбор, чтобы включить отслеживание Брайля.

Когда вы напечатали по Брайлю в строке столько, сколько вы хотите, нажмите клавишу Перевод строки и сдвиньте каретку назад к левому полю. Если вы сдвинете каретку до нажатия клавиши Перевод строки, то повредите точки, которые уже напечатали.

### <span id="page-24-0"></span>*Исправление ошибок при печати по Брайлю*

Если вы хотите исправить ошибку на странице, лучше сделать это сразу. Смарт-панель будет отслеживать исправления затираниями и добавлениями точек, сделанными в текущей строке, показывая курсор на экране.

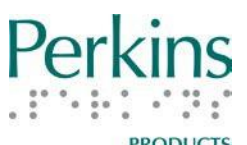

Если вам нужно просто добавить недостающие точки, нажимайте клавишу Возврат на один шаг, пока печатающая головка не окажется над нужной клеткой, и затем нажмите необходимые клавиши и добавьте точки.

Чтобы стереть точки в текущей строке печати по Брайлю, нажмите клавишу Стереть или сделайте это вручную. Учитывайте, что клавишу Стереть нельзя использовать для первой клетки в строке.

Чтобы использовать клавишу Стереть, нажимайте клавишу Возврат на один шаг до тех пор, пока клавиша Стереть не окажется прямо над ошибкой (печатающая головка и курсор на экране будут расположены на клетке слева от ошибки). Затем нажмите на кнопку Стереть несколько раз, чтобы убрать все точки в клетке. При первом нажатии кнопки Стереть устройство говорит, что вы стираете. Когда закончите стирание, нажмите один раз пробел, чтобы печатающая головка встала над правильной клеткой Брайля, и напечатайте новый символ.

Чтобы стереть точку вручную, переместите каретку так, чтобы печатающая головка оказалась на один или два шага правее. Пластина под печатающей головкой обеспечивает твёрдую поверхность для ручного стирания точки. Смарт-модуль не будет отслеживать изменения, сделанные таким образом.

Как вариант, можно закончить печатать страницу, вручную стереть ненужные точки, затем заправить страницу снова и доработать её, добавляя необходимые точки по ходу обнаружения ошибок. Смарт-модуль не будет отслеживать изменения, сделанные таким образом.

Первые два метода исправления ошибок, описанные выше, предпочтительнее потому, что многократное прокручивание бумаги в разные стороны может привести к её проскальзыванию

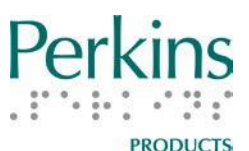

и нарушению выравнивания. Какие-либо дополнительные символы Брайля потом будут выше или ниже других в этой строке, что затруднит исправление ошибок. Чем больше вы перезаправляете бумагу, тем более заметным становится проскальзывание. Проскальзывание также зависит от толщины и жёсткости используемой вами бумаги. Если вы выкрутили лист бумаги из машинки, вставьте его описанным выше способом, текст должен быть выровнен с точностью до 0,1 мм, этого достаточно для большинства практических целей.

# <span id="page-26-0"></span>**Учётная запись пользователя**

## <span id="page-26-1"></span>*Настройка учётной записи*

Чтобы создать пользовательскую учётную запись, вы можете выбрать пункт **Новый пользователь** в меню **Добро пожаловать!** или в меню **Пользователи** Главного меню. После выбора команды **Новый пользователь** вам будет предложено с помощью клавиш навигации найти и выбрать символы для имени пользователя из следующей таблицы.

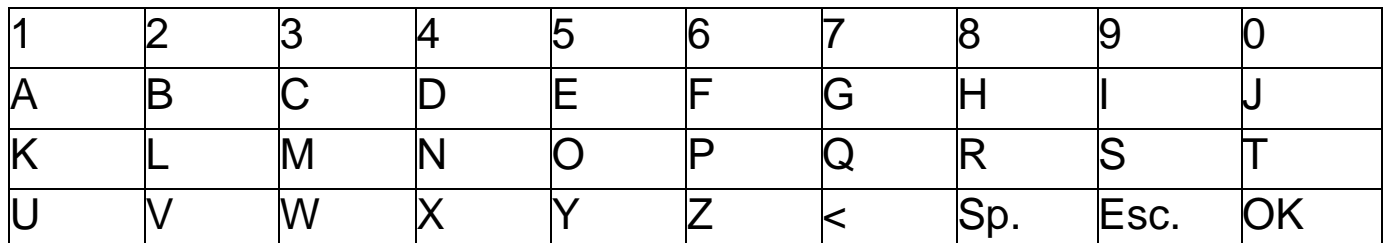

Курсор появляется на букве A. Клавишами навигации влево и вправо перемещайте его по одной букве или цифре за раз, а клавишами навигации вверх и вниз быстро перемещайтесь по строкам. Выбор **<** удалит предыдущий символ, Sp. Вставит пробел. Например: Чтобы ввести букву D, нажимайте клавишу навигации **Вправо,** пока буква D не будет объявлена и выделена, затем нажмите кнопку **Выбор**. Когда вы хотите завершить создание имени пользователя, переместитесь до **OK** и выберите её. Через несколько секунд устройство объявит: "Пользователь

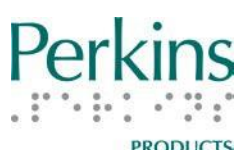

[имя пользователя] создан." В этот момент пользователь вошёл в систему, и любая информация, которую вы хотите сохранить, будет находиться в учётной записи этого пользователя. Если вы создали пользователя в меню **Добро пожаловать!**, машинка перейдёт в режим ввода Брайля; если вы создали пользователя в меню **Пользователи**, машинка вернётся в это меню. Начальные настройки для нового пользователя будут такими же, как для предыдущего пользователя.

Чтобы сохранить всю информацию для некоторого пользователя, этот пользователь должен войти в систему в меню **Добро пожаловать!** или с помощью выбора пользователей в меню **Пользователи** Главного меню. После входа в систему желаемого пользователя печатайте текст, который будет сохранён, или изменяйте настройки, которые будут сохранены.

Вы можете выйти из таблицы **Новый пользователь** без создания нового пользователя, выбрав **Esc**.

Вы можете создать до 30 различных пользователей. См. раздел [Приложение Б: Главное](#page-39-1) меню и подменю этого руководства и список других параметров меню Пользователи.

### <span id="page-27-0"></span>*Изменение настроек пользователя*

Чтобы адаптировать звуковую и визуальную обратную связь для конкретного пользователя, в дополнение к клавишам быстрого доступа SMART Brailler™ имеет несколько настраиваемых параметров, доступных в меню Настройки.

**Голос**: Для большинства языков доступны несколько голосов от Acapela: пользователь может изменить голос по умолчанию и сохранить желаемый. Для русского языка доступен голос Алёна. **Цвета**: Доступны 6 комбинаций цветов текста и фона. По умолчанию Чёрный на Белом.

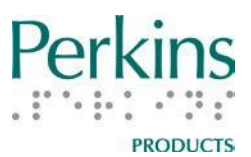

**Яркость**: Доступны 10 настроек яркости.

**Язык**: По умолчанию английский (США); хотя доступны другие языки, такие как унифицированный английский Брайль, Французский, Немецкий, Английский (Великобритания), Шведский, Польский, Русский, Турецкий, Испанский (Латинская Америка), Португальский (Бразилия) и Арабский. Дополнительные языки и голоса, которые могут быть доступны, проверьте на сайте www.smartbrailler.org

**Параметры питания** позволяют установить количество времени, которое работает экран, когда машинка не используется. Когда используется адаптер питания, время по умолчанию — 30 минут. Когда используется аккумулятор, время по умолчанию — 5 минут.

Полный список других параметров меню настройки см. в разделе [Приложение Б: Главное меню и подменю](#page-39-1) .

### <span id="page-28-0"></span>*Переключение учётной записи пользователя*

Вы можете войти в систему в качестве другого пользователя в меню **Добро пожаловать!** или сменить пользователя в меню **Пользователи**. При переходе от одного пользователя к другому любой напечатанный по Брайлю текст, который отслеживался для первого пользователя, будет сохранен для следующего входа этого пользователя.

Затем загружается текст, который был напечатан вторым пользователем, и настройки второго пользователя (голос, цвет и т.п.). Затем машинка перейдёт в режим ввода Брайля и автоматически прочитает синтезатором речи сохранённый текст. (Нажатие любой кнопки, которая озвучивается, остановит чтение текста; рекомендуется выполнить двойное нажатие клавиши быстрого доступа Включить/Выключить экран). Для прокрутки и просмотра сохранённого текста вы также можете использовать

<span id="page-29-2"></span>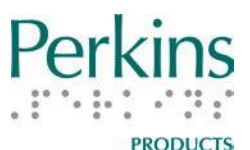

клавиши навигации. (Дополнительную информацию об отслеживаемом машинкой тексте см. в разделе Создание и [сохранение файла\)](#page-29-2).

Если настройки голоса для второго пользователя отличаются от настроек первого пользователя, перед переходом в режим ввода Брайля машинка сообщит вам о загрузке нового голоса.

# <span id="page-29-1"></span><span id="page-29-0"></span>**Сохранение работы пользователя** *Создание и сохранение файла*

Вы можете сохранить файл во внутренней памяти SMART Brailler™'s или на USB-флэш-карте. Когда SMART Brailler™ впервые входит в режим ввода Брайля, он говорит: "Ввод Брайля". Когда вы печатаете, машинка переводит Брайль в текст и отслеживает, что вы печатаете, показывая это на экране. Чтобы сохранить напечатанный вами текст в файл для последующего извлечения или печати, нажмите кнопку **Меню**, чтобы перейти в главное меню.

**Примечание**: Если вы хотите сохранить ваш файл на USB-флэшкарту, она должна быть установлена в порт.

Далее прокрутите меню до пункта **Файлы** и нажмите **Выбор**. У вас появится возможность выбрать внутренние файлы, файлы USB (если вы подключили USB-накопитель) или **Выход** из меню. После выбора желаемого размещения файла выберите **Сохранить**. Это сохранит то, что вы напечатали с текущим именем пользователя как текстовый файл с первой строкой текста в качестве имени (не более 28 печатных символов). Машинка скажет: "[имя файла] сохранено."

**Примечание:** Чтобы в будущем извлечь файл, который был сохранён во внутренней памяти, вы должны будете войти в систему с тем же именем пользователя, под каким он был сохранён.

Затем вы можете начать новый файл или продолжить печать

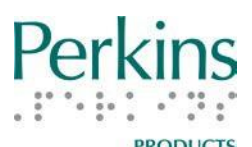

текущего файла. Машинка не очистит то, что вы напечатали, пока вы не выберете **Создать** в меню **Файл**. Следуйте вышеописанной процедуре, чтобы сохранить дополнительную информацию в том же файле. Если вы внесли добавления в текущий файл и хотите сохранить его с другим именем, выберите **Сохранить новый** из меню **Внутренние** или **Файлы USB**. Машинка сохранит обновлённый файл с именем, состоящим из первой строки (до 28 символов текста) и следом цифры 1 в скобках (1). Число в скобках в имени увеличивается на 1 при каждом последующем выборе Сохранить новый, например, Bobby(1), Bobby(2), Bobby(3). Чтобы начать новый файл, выберите Создать из меню Файл.

Когда вы выключаете машинку или меняете пользователя, сохраняется то, что вы напечатали под текущим пользователем, когда в последний раз выбрали **Создать**. Когда вы включаете машинку, загружается весь текст, который был напечатан в последнем созданном файле пользователем Гость. Если вы выберете другого пользователя в Главном меню или в меню Добро пожаловать!, машинка загрузит весь текст, который был напечатан этим пользователем в его последнем созданном файле и зачитает этот текст. Чтобы очистить этот текст, вы должны выбрать **Создать** в меню **Файл**.

Дополнительную информацию о доступных параметрах файлов см. в разделе Приложение Б: Главное меню и Подменю.

### <span id="page-30-0"></span>*Советы по наименованию файлов*

Именем файла является первая строка файла или первые 28 символов текста в файле, поскольку в печатной версии строки имеют больше 28 символов. Например, если вы напечатаете ваше имя файла, а затем переведёте строку, это имя будет именем файла. Если вы не хотите, чтобы имя файла было напечатано по Брайлю на листе документа, вы можете вставить другой лист бумаги, написать желаемое имя файла, затем извлечь бумагу и

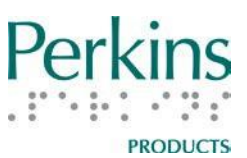

заправить лист документа.

Если вы создаёте другой документ с такой же первой строкой или выбираете **Сохранить новый** после добавления текста в существующий файл, машинка сохранит второй файл с таким же именем, за которым следует цифра 1 в скобках (1). Это число в скобках в имени будет увеличиваться на 1 при каждом последующем сохранении файла с таким же именем.

### <span id="page-31-0"></span>*Копирование файлов*

Вы можете скопировать один или все файлы из внутренней памяти машинки на USB-носитель или с USB-носителя во внутреннюю память. Вставьте USB-носитель, а затем перейдите в меню **Файл** для определения того, что вы хотите скопировать. Чтобы скопировать один файл, выберите **Копировать в память** или **Копировать на USB**, затем выберите файл, который вы хотели бы скопировать. Машинка скажет вам, что файл был скопирован из памяти на USB или с USB в память. Чтобы скопировать все файлы из одного расположения в другое, выберите **Копировать в память все** или **Копировать на USB все**.

<span id="page-31-1"></span>**Печать файла**

### <span id="page-31-2"></span>*Печать напрямую из устройства*

Внутренние файлы могут быть напечатаны непосредственно из машинки на большинстве принтеров, если вы подключаете машинку к принтеру через USB-порт. Вам будет необходим кабель со стандартным USB-разъёмом типа A на одном конце и штекером, соответствующим вашему принтеру, на другом. Многие принтеры имеют стандартный порт USB-B. Вставьте штекер кабеля USB-A в порт USB-A, а другой конец в порт принтера.

После того, как вы соедините кабелем устройство с принтером, перейдите в **Главное меню**, выберите **Файл**, затем **Внутренние** 

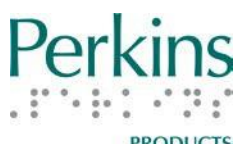

**файлы**, затем **Печать**. Прокрутите файлы, чтобы выбрать тот, который хотите напечатать, и нажмите кнопку **Выбор**. Файл будет передан на принтер. Во время печати файла звукового сопровождения машинки нет.

Если вы хотите распечатать на принтере напрямую из машинки файл, находящийся на USB, вы должны сначала скопировать этот файл во внутреннюю память. Затем следуйте вышеприведённой инструкции по печати файла. Если вы следуете этой инструкции, но ваш файл не печатается, следуйте инструкции ниже для печати через другое устройство.

### <span id="page-32-0"></span>*Печать через другие устройства*

Чтобы напечатать файл с помощью персонального компьютера или другого устройства, сохраните файл на USB-носитель. Затем подключите USB-носитель в ваше другое устройство и распечатайте или отправьте его как любой другой файл. Вы также можете отправить файлы или хранить файлы на другом устройстве, передавая файлы из машинки таким же образом.

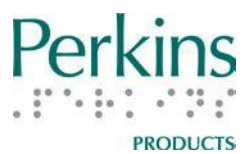

### <span id="page-33-0"></span>**Дополнительная информация и советы по SMART Brailler™**

- SMART Brailler™ не может использоваться в качестве принтера для печати по Брайлю извлечённых файлов или файлов с другого устройства.
- Машинка не может заменить органайзер.
- Машинка не может заменить компьютер.
- Машинка не поддерживает код Немета для математической и научной нотации.
- Если вы думаете, что машинка повторяет буквы или слова, вам, возможно, понадобится попробовать изменить режим речи "Говорить слова" или "Говорить строки".
- Чтобы остановить чтение файла после изменения пользователя, открытия файла или команды Читать файл, нажмите любую кнопку или клавишу, которая озвучивается: любую из клавиш быстрого доступа, кнопку Меню, кнопку Выбор или любую из шести клавиш Брайля. Функция, закреплённая за этой кнопкой или клавишей, также будет выполнена, поэтому для простоты выполните двойное нажатие клавиши быстрого доступа Включить/Выключить экран.
- Если вы переносите слово в конце строки, синтезатор течи скажет две части слова как отдельные слова, даже когда вы сохраните файл и машинка читает его заново.
- В режиме краткописи голосовой вывод озвучивает только номера точек для большинства знаков.
- В режиме полнотекстового Брайля машинка не переводит в речь квадратные скобки, двухклеточный слэш, звёздочку, тире и длинное тире.
- В обоих режимах Брайля, краткописи и полнотекстовом, если вы используете клавиши навигации вверх и вниз, чтобы пересмотреть избранные строки, пунктуация не озвучивается. Она также не озвучивается при считывании сохранённых файлов.

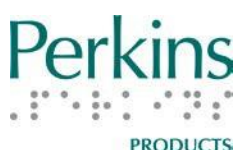

- Если вы хотите переключиться между полнотекстовым режимом Брайля и краткописью, перед этим лучше будет начать новую строку. Если вы переключите режим Брайля посреди строки, трансляции того, что вы уже написали в той строке, не произойдёт.
- Если вы печатаете три одно-или двузначных числа, разделённые дробной чертой, машинка воспримет их как дату, если третье число двузначное. Например: 1/2/34 прочитает как "второе января две тысячи тридцать четвёртого".
- Машинка не будет отслеживать изменений, сделанных клавишей перевода строки, пока вы находитесь в меню, но будет, однако, отслеживать перемещения каретки влевовправо при перемещении её вручную или клавишей Возврат на один шаг.
- При питании от аккумулятора по умолчанию время до выключения экрана 5 минут. Чтобы снова включить экран, нажмите верхнюю клавишу быстрого доступа. Если вы нажмёте любую другую кнопку или клавишу, экран включится, но функция этой кнопки или клавиши будет тоже выполнена.
- Вторая, третья и четвёртая клавиши быстрого доступа не имеют функций в меню или BOP.
- Если вы выключите режим Речь, машинка всё равно будет озвучивать меню и BOP.
- Если вы оставите машинку в любом из меню, она будет периодически повторять название пункта меню, на который наведён курсор. Если вы хотите оставить машинку на время перерывов в работе, но не хотите, чтобы она говорила, оставьте её в режиме ввода по Брайлю. Тогда она будет говорить, только если изменится статус аккумулятора на "полностью заряжен" или "очень низкий заряд аккумулятора".
- Существует небольшая вероятность, что вы можете получить сообщения от машинки о том, что была выявлена серьёзная ошибка и машинка должна выключиться. Это сообщение

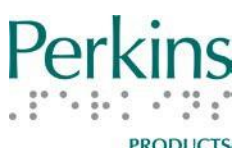

сопровождается повторяющимися двойными звуковыми сигналами. Пожалуйста, выключите машинку и затем включите её снова. Если у вас возникнут дополнительные проблемы после получения этого сообщения, свяжитесь с компанией Элита Групп. Контактную информацию см. в разделе [Возврат машинки на ремонт](#page-37-0) этого руководства.

### <span id="page-35-0"></span>**Уход и хранение**

#### <span id="page-35-1"></span>*Очистка машинки*

Перед тем, как чистить машинку, выключите её и отключите от электросети.

Для очистки видеоэкрана SMART Brailler™ используйте ткань из микроволокна. Аккуратно протрите экран тканью, не используйте круговые движения. Если нужно, слегка смочите участок ткани водой и осторожно протрите экран, а потом снова протрите сухим участком ткани, чтобы удалить влагу. Дистиллированная вода предпочтительнее, поскольку она не оставит плёнку, когда высохнет.

Ткань из микрофибры также является предпочтительной для очистки корпуса машинки и пластиковых элементов смартпанели. Тем не менее, можно использовать другую мягкую ткань. Если это необходимо, вы можете слегка смочить ткань чистой водой или водой с небольшим количеством мягкого средства для мытья посуды. Сразу после этого насухо протрите машинку.

Не допускайте попадания влаги в динамик, на кнопки, в разъём для наушников или USB-порт на Смарт-панели. Не допускайте попадания влаги на переключатель питания или в разъём питания. Не разбрызгивайте какую-либо чистящую жидкость непосредственно на машинку и не используйте никакие абразивные чистящие средства.

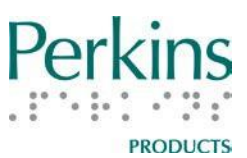

### <span id="page-36-0"></span>*Основной уход*

Постарайтесь не допускать падения машинки. Хотя она предназначена выдержать нормальный износ и удары в течение многих лет службы, это точное устройство, которое может быть повреждено при падении.

Машинка тщательно смазана на заводе противоокислительном маслом, поэтому не следует смазывать её самостоятельно. Использоваться должно только противоокислительное масло. Смазка должна производиться квалифицированным специалистом, в противном случае ваша машинка может быть повреждена или не сможет функционировать.

Не оставляйте машинку в жарких местах, например, на батарее или под прямыми солнечными лучами. Могут повредиться резиновые ножки на нижней части машины и ролик подачи бумаги.

Хотя машинка устойчива к коррозии, старайтесь не подвергать её излишней сырости. Особенно вредно подвергать машинку воздействию солёной воды и проливать на неё жидкости.

### <span id="page-36-1"></span>*Хранение*

Когда вы не используете вашу машинку, опустите рычаги для освобождения бумаги и накройте её чехлом. Пыль в сочетании с маслом образует абразив, который со временем может повредить машину. Крышка от пыли для стандартного Perkins Brailler® или APH Light-Touch Perkins Brailler<sup>®</sup> подойдёт и для SMART Brailler™; также в качестве чехла подойдёт чистая мягкая ткань.

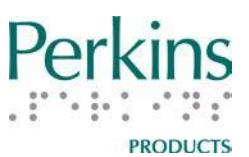

### <span id="page-37-0"></span>**Возврат машинки для ремонта**

Если возникли проблемы при использовании устройства, вы можете получить дополнительную информацию онлайн, в том числе обучающее видео на английском языке и часто задаваемые вопросы (FAQ) на сайте [www.smartbrailler.org .](http://www.smartbrailler.org/) Ознакомьтесь с этой информацией, это поможет решить ваши проблемы. Если проблемы остались, обратитесь в компанию Элита Групп или к производителю (на английском языке) по адресу: Perkins Products Customer Service 175 North Beacon St. Watertown, Massachusetts, США Телефон: +1 617 972 7308 Электронная почта: [perkinsproducts@perkins.org](mailto:perkinsproducts@perkins.org)

Наш сотрудник поможет вам решить проблему или договориться о возврате машинки.

На SMART Brailler™ предоставляется один год гарантии от дефектов материалов и производства.

## **Примечание: Не пытайтесь разбирать машинку. Это приведёт к потере гарантии.**

Если у вас возникли незначительные трудности с вашей машинкой, свяжитесь с компанией Элита Групп перед отправкой её в ремонт, чтобы увидеть, может ли быть решена эта проблема. Если вам нужно вернуть машинку, отправьте письмо с описанием проблемы вместе с машинкой. Обязательно укажите ваши контактные данные и серийный номер вашей машинки. Серийный номер находится на наклейке на нижней поверхности машинки. **ВАЖНО: Если вы не сохранили оригинальную упаковку от машинки, свяжитесь с Элита Групп перед её отправкой.**

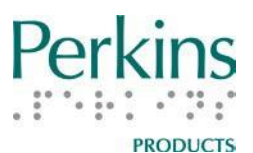

При упаковке вашей машинки, пожалуйста, выполните следующие действия, чтобы защитить её во время транспортировки:

- 1. Удалите аккумулятор.
- 2. Убедитесь, что рычаги для освобождения бумаги опущены до предела.
- 3. Используйте оригинальный упаковочный материал и упакуйте машинку так же, как вы её получили.
	- Не забудьте передвинуть каретку вправо и закрепить её пенопластовыми вставками, которые удерживали её, когда вы получили машинку. (Вдавленное слово УДАЛИТЬ на вставке должно быть обращено вверх и читаться слева направо с лицевой стороны машинки).
	- Положите машинку в антистатический пакет.
	- Поместите упакованную машинку в коробку между двумя пенопластовыми вставками.
- 4. Положите с машинкой также аккумулятор и адаптер питания.

После получения вашей машинки специалист по ремонту проведёт диагностику, выявит проблемы и сделает необходимый ремонт. Мы понимаем, что сломанная машинка доставляет неудобство, поэтому проведём ремонт и вернём вам машинку как можно быстрее.

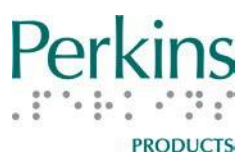

#### <span id="page-39-0"></span>**Модернизация и утилизация машинки**

После того, как ваш SMART Brailler™ отслужит свой срок, обратитесь в компанию Элита Групп за рекомендациями по новому устройству. Не выбрасывайте машинку, так как она, возможно, может быть модернизирована и устаревшие компоненты могут быть заменены.

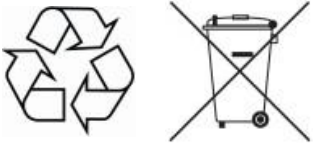

# <span id="page-39-1"></span>**Приложение A: Меню «Добро пожаловать!»**

Этот список содержит возможности меню «Добро пожаловать!» и разъяснения их функций.

# **Добро пожаловать [имя последнего пользователя]!**

- o Последний пользователь (по умолчанию Гость) Переводит устройство в режим Ввода Брайля (Вы также можете перейти в режим Ввода Брайля нажатием Кнопки Меню или нажатием одной из клавиш устройства)
- o Пользователи Имена пользователей других учётных записей, которые находятся на данном Brailler™; войдите под этим именем пользователя и перейдите в режим Ввода Брайля.
- o Новый пользователь Переходит на экран, где вы можете ввести имя пользователя
- o Аудио Тур Начинается аудиогид по SMART Brailler™

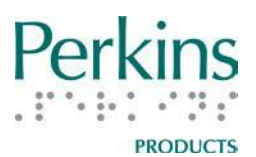

## <span id="page-40-0"></span>**Приложение Б: Главное Меню и подменю**

Этот список содержит возможности Главного меню и его подменю. Дополнительная информация представлена по некоторым из его возможностей.

**Примечание:** Выбор меню Выход всегда приводит к завершению работы с меню и переводит машинку в режим ввода по Брайлю. В большинстве подменю для перехода в режим ввода по Брайлю вы также можете нажать кнопку Меню.

# **Главное меню**

# **Файл**

- Создать Очищает активную память и переводит машинку в режим ввода по Брайлю
- Внутренние файлы Все внутренние информационные файлы для текущего пользователя
	- o Открыть Открывает и зачитывает сохранённый текстовый файл и сохраняет его в активной памяти.
	- o Сохранить Сохраняет текущий текст во внутреннюю память. Также может использоваться для добавления текста в существующий файл.
	- o Сохранить новый Сохраняет текущий текст в файл с таким же именем, как и текущий файл (или первые 24 символа от имени), но с номером в скобках после него. Номер начинается с 1 и увеличивается на 1 для каждого последующего файла при выборе пункта Сохранить новый.
	- o Читать
	- o Удалить
	- o Удалить все Удаляет все файлы текущего пользователя
	- o Печать Требует USB-подключения к принтеру Копировать на USB — отображается, только если

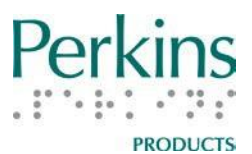

USB-носитель подключён к устройству

- o Копировать на USB все отображается, только если USB-носитель подключён к устройству
- o Выход
- Выход

**Файлы USB** — отображается, только если USB-носитель подключён к устройству

- Открыть Открывает и зачитывает сохранённый текстовый файл и сохраняет его в активной памяти.
- Сохранить Сохраняет текущий текст на USBносителе. Также может использоваться для добавления текста в существующий файл.
- Сохранить новый Сохраняет текущий текст в файл с таким же именем, как и текущий файл (или первые 24 символа от имени), но с номером в скобках после него. Номер начинается с 1 и увеличивается на 1 для каждого последующего Сохранить новый.
- Читать
- Удалить
- Удалить все Удаляет все файлы с USB-носителя
- Копировать в память
- Копировать в память все
- Выход

# **Пользователи**

- Сменить пользователя Выберите для входа другого существующего пользователя
- Новый пользователь Выберите, чтобы создать нового пользователя
- Удалить пользователя Удаляет пользователя и все его внутренние файлы. Текущий пользователь не может быть удалён.
- Выход

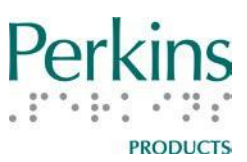

## **Программы**

- Building on Patterns K
- Установить приложение
- Удалить приложение
- Выход

# **Настройки**

- Язык Отображает и объявляет текущую настройку, по умолчанию английский (США), но доступны языки, перечисленные выше.
	- o Выход
- Голос Отображает и объявляет текущую настройку, по умолчанию английский (США), Heather
	- o Изменить на Ryan
	- o Изменить на Laura
	- o Выход
- Цвета Отображает и объявляет текущую настройку, по умолчанию Чёрный на Белом
	- o Изменить на Белый на Чёрном
	- o Изменить на Жёлтый на Синем
	- o Изменить на Чёрный на Жёлтом
	- o Изменить на Розовый на Чёрном
	- o Изменить на Чёрный на Розовом
	- o Выход
- Яркость Отображает рисунок клавиш навигации и объявляет: «используйте клавиши вверх и вниз для регулировки», при регулировке панель индикатора настройки отображает изменения яркости экрана.
	- o Выход
- Питание Выберите, чтобы изменить время до выключения экрана, когда машинка не используется
	- o Адаптер питания Выберите, чтобы изменить время до выключения экрана, когда машинка подключена к электросети
		- **Время до выключения экрана По умолчанию**

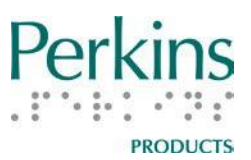

30 минут

- Изменить на 5 минут
- Изменить на 1 час
- Изменить на Никогда
- Выход
- Выход
- o Аккумулятор Выберите, чтобы изменить время до выключения экрана, когда машинка работает от аккумулятора
	- **Время до выключения экрана По умолчанию** 30 минут
	- Изменить на 1 минута.
	- Изменить на 10 минут
	- Изменить на 30 минут
	- Выход
- o Выход
- Выход

## Система

- Информация о системе
	- o Лицензия ПО: (отображается и объявляется)
	- o Версия ОС: (отображается и объявляется)
	- o Дата ОС: (отображается и объявляется)
	- o Версия ПО: (отображается и объявляется)
	- o Выход
- Тест каретки— Калибровка машинки (проконсультируйтесь в службе поддержки перед выполнением этого процесса. Следуйте инструкциям. До завершения калибровки не нажимайте никаких других клавиш, кроме пробела.)
- Состояние аккумулятора
	- o Электросеть: (отображается и объявляется)
	- o Флаг: (отображается и объявляется)
	- o Ёмкость: (отображается и объявляется)
	- o Первичные данные: (отображается и

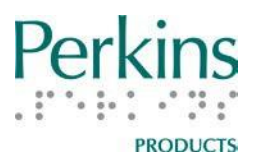

### объявляется)

- Напряжение: (отображается и объявляется)
- Сила тока: (отображается и объявляется)
- Обновить состояние
- Выход
- o Выход
- Выход

Выход